# **PDM-Labo | Première Mise en Service du module Raspberry CM3+**

## **Sommaire**

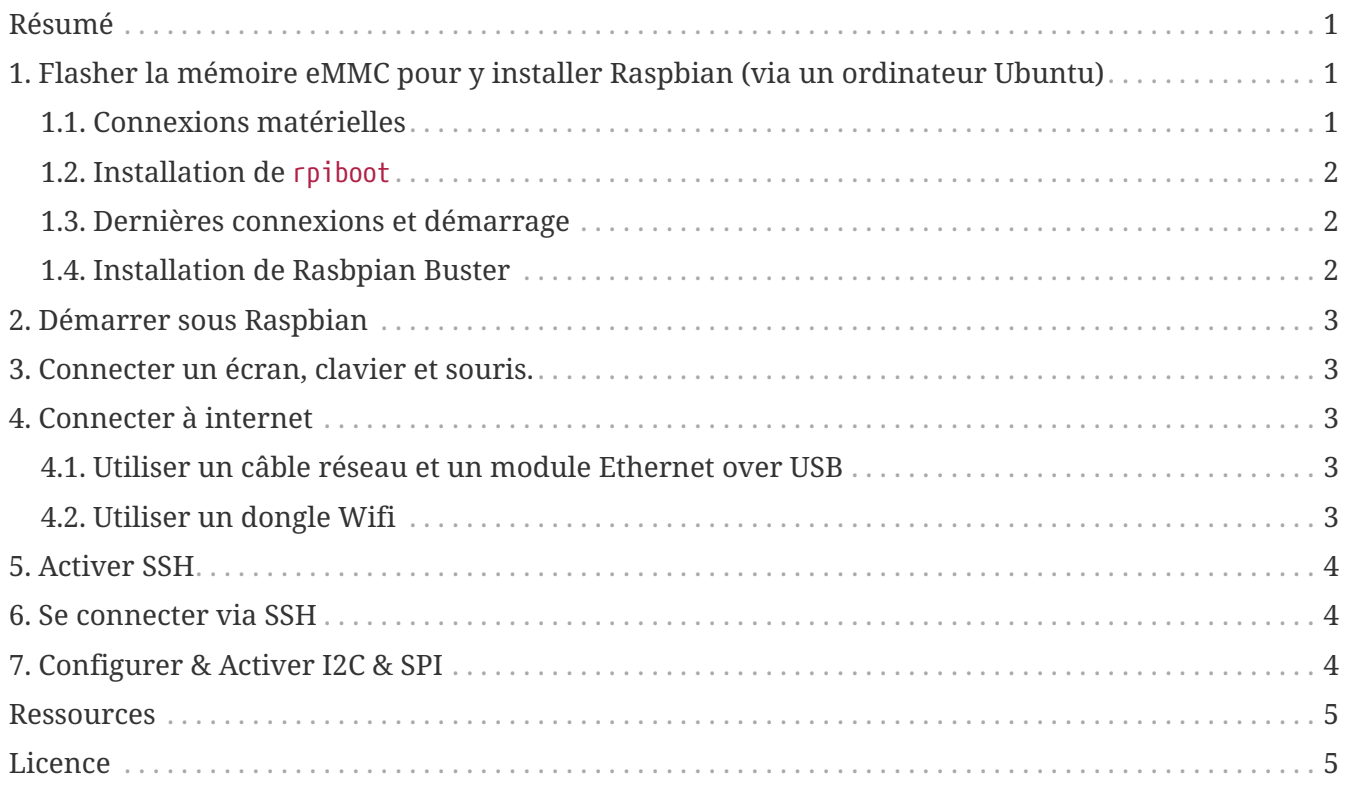

## <span id="page-0-0"></span>**Résumé**

Document décrivant comment flasher la mémoire eMMC du module Rasbperry CM3+, y installer et démarrer Raspbian, puis se connecter à internet, configurer l'accès via SSH et enfin activer les interfaces I2C et SPI.

## <span id="page-0-1"></span>**1. Flasher la mémoire eMMC pour y installer Raspbian (via un ordinateur Ubuntu)**

### <span id="page-0-2"></span>**1.1. Connexions matérielles**

- Installer le CM3+ dans la carte IO (voir vidéo [Youtube](https://youtu.be/08QqWMgPZU0?t=133))
- Vérifier que le jumper J4 est en position EN

• Connecter la carte IO avec le périphérique Hôte USB (l'ordinateur ubuntu) via un câble micro USB (connecteur J15). NE PAS ALIMENTER LA CARTE IO A CE STADE.

#### <span id="page-1-0"></span>**1.2. Installation de** rpiboot

Dans votre terminal sous ubuntu.

```
git clone --depth=1 https://github.com/raspberrypi/usbboot
cd usbboot
sudo apt update && sudo apt install libusb-1.0-0-dev
make
sudo ./rpiboot
```
#### <span id="page-1-1"></span>**1.3. Dernières connexions et démarrage**

- Exécuter la commande lsblk et prendre connaissance de la liste des périphériques dans /dev/
- Finir de relier l'ordinateur avec la carte IO via le câble micro USB (connecteur J15)
- Alimenter la carte IO avec un câble micro USB (connecteur J2)
- rpiboot va détecter le CM3+ et envoyer le code de boot pour permettre l'accès à la eMMC (mémoire flash du CM3+)
- Une fois la commande terminée, un nouvel appareil est accessible : en général sur /dev/sda ou /dev/sdb

#### <span id="page-1-2"></span>**1.4. Installation de Rasbpian Buster**

• Télécharger [Raspbian Buster with desktop and recommended software](https://downloads.raspberrypi.org/raspbian_full_latest)

```
// remplacer le nom du fichier .img à écrire et l'adresse de la carte IO
sudo dd if=raw_os_image_of_your_choice.img of=/dev/sdX bs=4MiB
```

```
// exemple
sudo dd if=2019-09-26-raspbian-buster-full.img of=/dev/sdb bs=4MiB
```
- La commande peut prendre du temps pour écrire l'OS sur le CM3+
- Une fois l'écriture terminée, déconnecter et reconnecter la carte IO
- Deux partitions doivent alors apparaître in /dev

```
/dev/sdX <- Device
/dev/sdX1 <- First partition (FAT)
/dev/sdX2 <- Second partition (Linux filesystem)
```
## <span id="page-2-0"></span>**2. Démarrer sous Raspbian**

Deux possibilités pour démarrer le CM3+ sur le nouvel OS écrit sur la mémoire eMMC :

- le jumper J4 doit être en position DIS (disable) pour éviter un démarrage via USB
- déconnecter le câble micro USB du connecteur J15

Déconnecter et reconnecter l'alimentation de la carte IO (connecteur J2 - POWER IN) doit faire démarrer le CM3+ avec la mémoire eMMC.

## <span id="page-2-1"></span>**3. Connecter un écran, clavier et souris.**

Avec un multiplexeur USB, connecter clavier et souris à la carte IO. Connecter un écran également à la carte IO.

Finir la configuration (langue, clavier, mot de passe principal) du CM3+ lors de son démarrage. Redémarrer.

## <span id="page-2-2"></span>**4. Connecter à internet**

#### <span id="page-2-3"></span>**4.1. Utiliser un câble réseau et un module Ethernet over USB**

#### <span id="page-2-4"></span>**4.2. Utiliser un dongle Wifi**

Module utilisé : **Wifi USB Adapter - N300 - EW-761UAn V2**

- 1. Vérifier que le dongle est bien reconnu avec lsusb
- 2. Installer vim avec apt install -y vim si, comme moi, vous n'utilisez pas l'éditeur nano
- 3. Editer le fichier de configuration du réseau Wifi : sudo vim /etc/wpa\_supplicant/wpa\_supplicant.conf

```
network={
    ssid="YOUR_NETWORK_SSID"
   psk="YOUR_NETWORK_PASSWORD"
}
```
4. Configurer le dongle pour éviter le mode veille : sudo vim /etc/modprobe.d/8192cu.conf

# Disable power management options 8192cu rtw\_power\_mgnt=0 rtw\_enusbss=0

5. Redémarrer le CM3+ avec sudo reboot

## <span id="page-3-0"></span>**5. Activer SSH**

sudo systemctl enable ssh sudo systemctl start ssh

### <span id="page-3-1"></span>**6. Se connecter via SSH**

ssh pi@CM3\_IP\_ADDRESS

ssh -o "StrictHostKeyChecking=no" -o "UserKnownHostsFile=/dev/null" pi@CM3\_IP\_ADDRESS

// mot de passe par défault est 'raspberry'

## <span id="page-3-2"></span>**7. Configurer & Activer I2C & SPI**

```
sudo apt-get install -y python-smbus
sudo apt-get install -y i2c-tools
sudo raspi-config
```
- Puis activer I2C et SPI dans Interfacing Options via l'interface graphique qui s'affiche.
- Redémarrer avec sudo reboot
- Verifier la liste des interfaces disponibles avec ls /dev/i2c\* /dev/spi\*

#### **Activer des interfaces SPI supplémentaires**

• Ouvrir le fichier avec sudo vim /boot/config.txt et y ajouter à la fin la ligne suivante

- Redémarrer avec sudo reboot to the bottom of and rebooting. You'll then see the addition of some /dev/spidev1.x devices:
- De nouvelles interfaces doivent être apparues en tapant à nouveau ls /dev/i2c\* /dev/spi\*

### <span id="page-4-0"></span>**Ressources**

- [Flashing eMMC](https://www.raspberrypi.org/documentation/hardware/computemodule/cm-emmc-flashing.md)
- [Download Raspbian](https://www.raspberrypi.org/downloads/raspbian/)
- [Compute Module Datasheet](https://www.raspberrypi.org/downloads/raspbian/)

## <span id="page-4-1"></span>**Licence**

```
<p style="text-align:center;">
    Ce document contributif est régi par les termes de la Licence <br/> <a
href="https://creativecommons.org/licenses/by-sa/4.0/deed.fr">Creative Commons
Attribution <br/>br/> Partage dans les Mêmes Conditions 4.0 International</a>
</p>
<img style="display: block; margin: 20px auto;"
src="https://i.creativecommons.org/l/by-sa/4.0/88x31.png">
<a href="https://agir.lowtech.fr"><p style="text-align:center;">CC-BY-SA 4.0 - Agir
Low-Tech</p></a>
<a href="https://agir.lowtech.fr"><p style="text-
align:center;">https://agir.lowtech.fr</p></a>
```
**page 5**